# **Add uCertify Content to Your D2L Course**

Last Modified on 02/13/2025 2:09 pm CST

LSC-Online does not have access to your **uCertify** account. For integration issues, please contact your uCertify representative, **Vartika Yadav** at vartika.yadav@ucertify.com ().

#### **Getting Your Course Set Up**

- 1. Send an email to VTAC@lonestar.edu ().
- 2. Include a list of the courses, complete with section numbers and terms, in which you want to use uCertify.

#### **Adding uCertify Content to Your Course**

- 1. Open the course shell on D2L and click on the **Content** tab.
- 2. Now create a **Module** and then click on the **[Existing Activities]** drop-down and then select **[uCertify]** from the list.

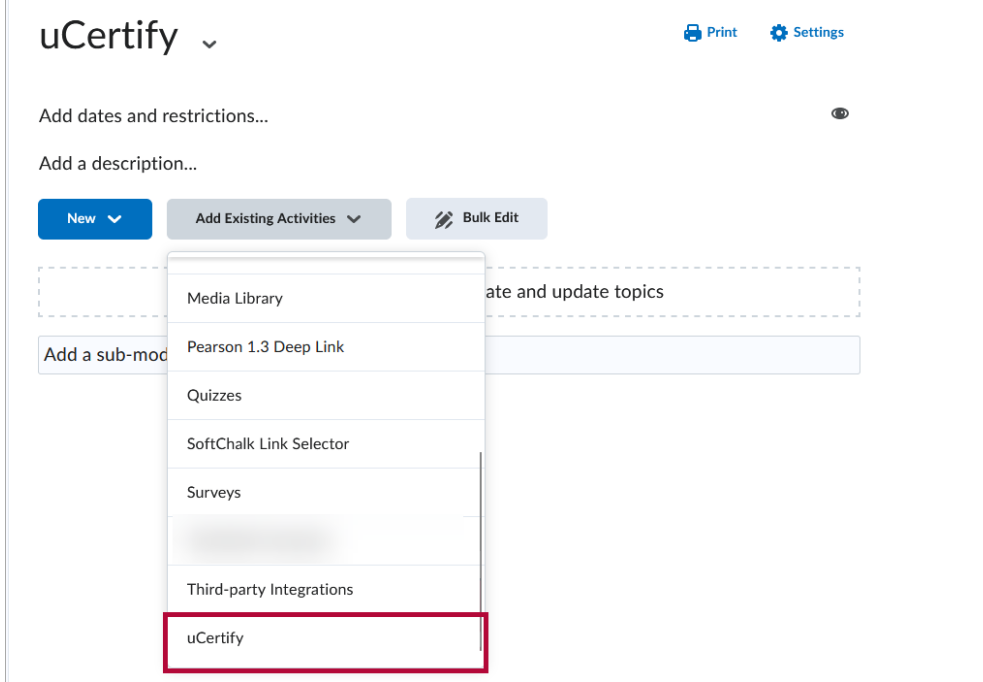

3. It will redirect you to the **Select Course and Master Section** page of uCertify. You will see all your **My Library** courses here.

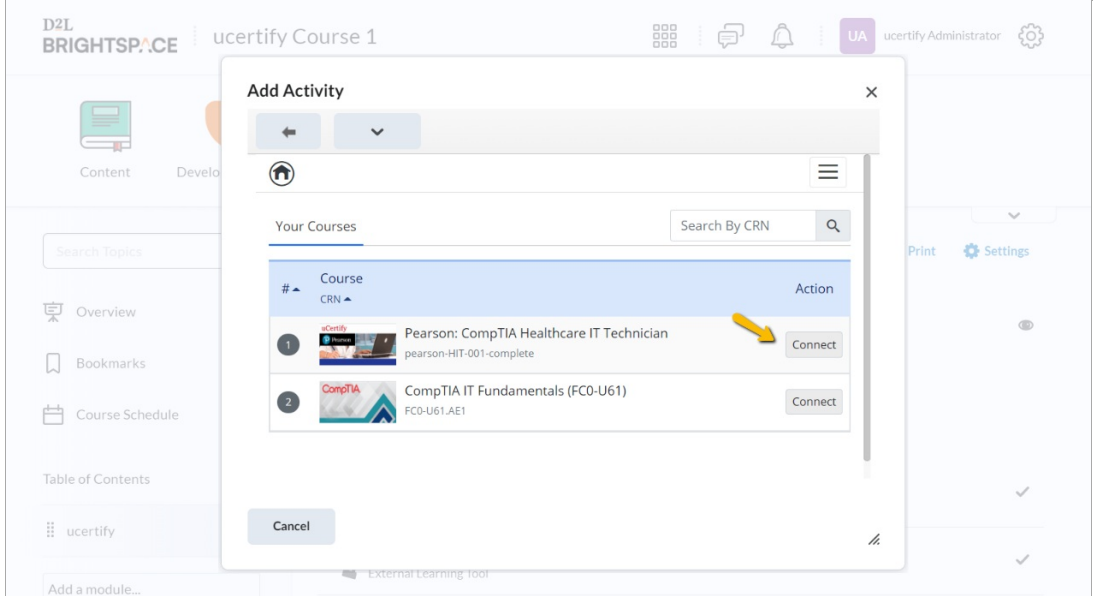

4. From here, you will be taken to the **uCertify** website. Search your course using the course **CRN** in the **Search** textbox.

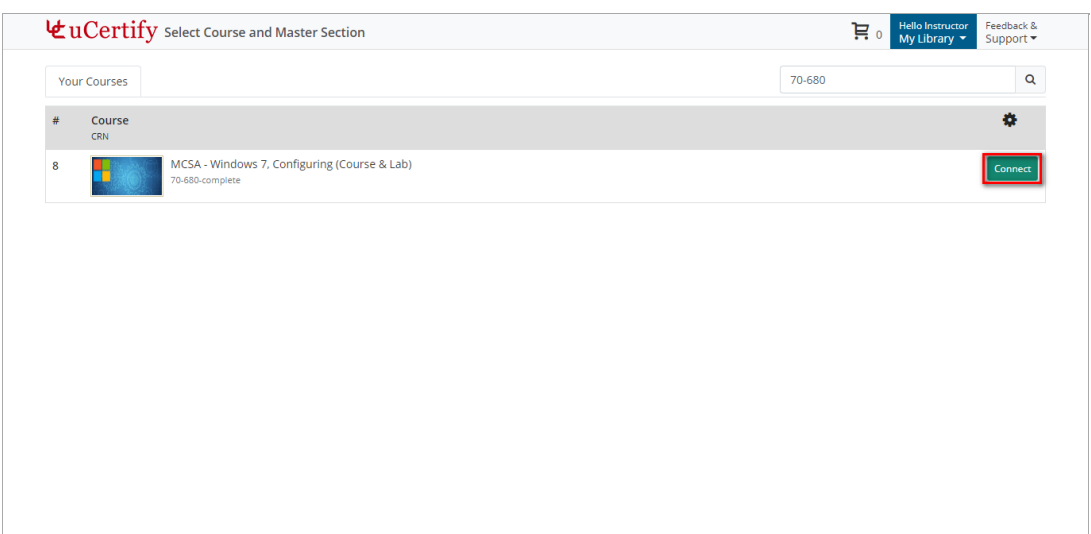

**NOTE:** If you are enrolled in the searched course, you will see a Continue button. Otherwise, you will see an **[Add To My Library]** button. Click the **[Add to My Library]** button to enroll in the course and then the Continue button will appear.

5. Click the **[Continue]** button. The **Select Master Section** modal box will appear.

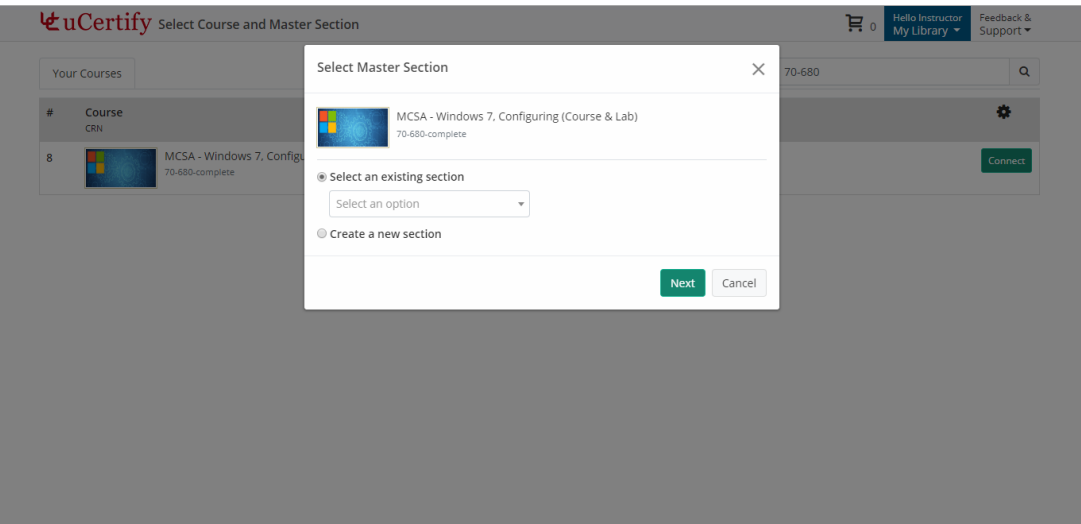

6. Select your created master section from the **Select an existing section** drop-down or select **Create a new section** radio button for creating a new section. Click the **[Next]** button.

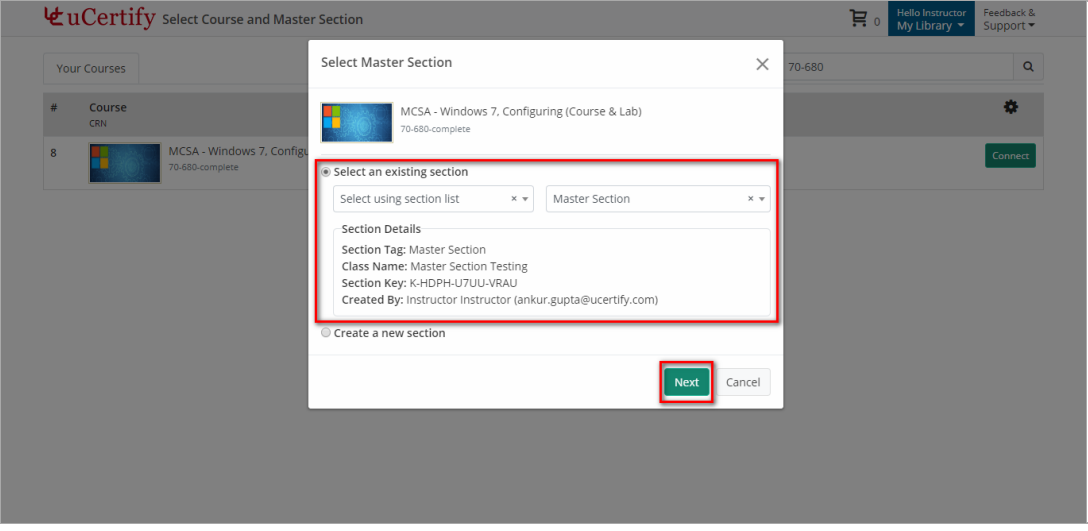

7. After clicking the **[Next]** button, It will redirect you to the **Create Deep Link** page of uCertify.

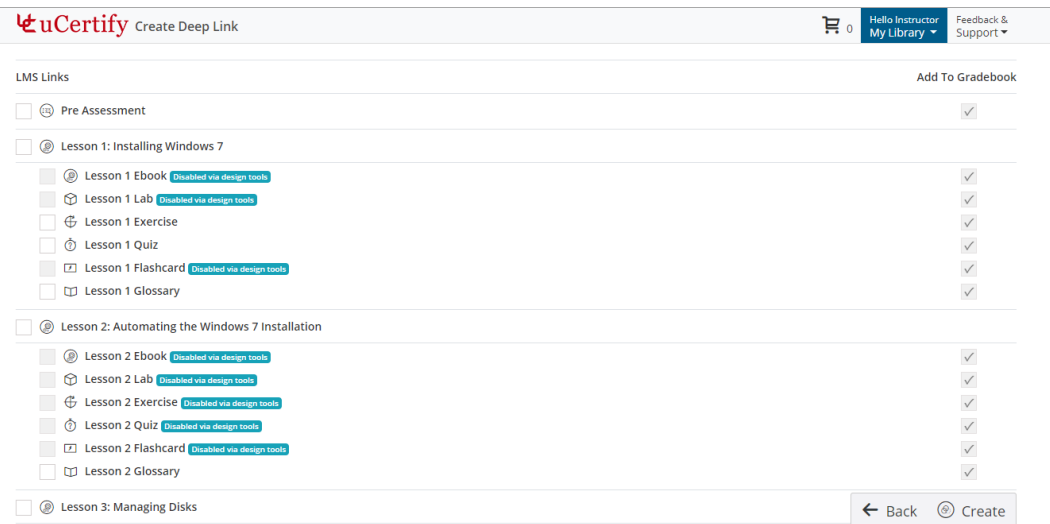

8. Select the deep links and click the **[Create]** button.

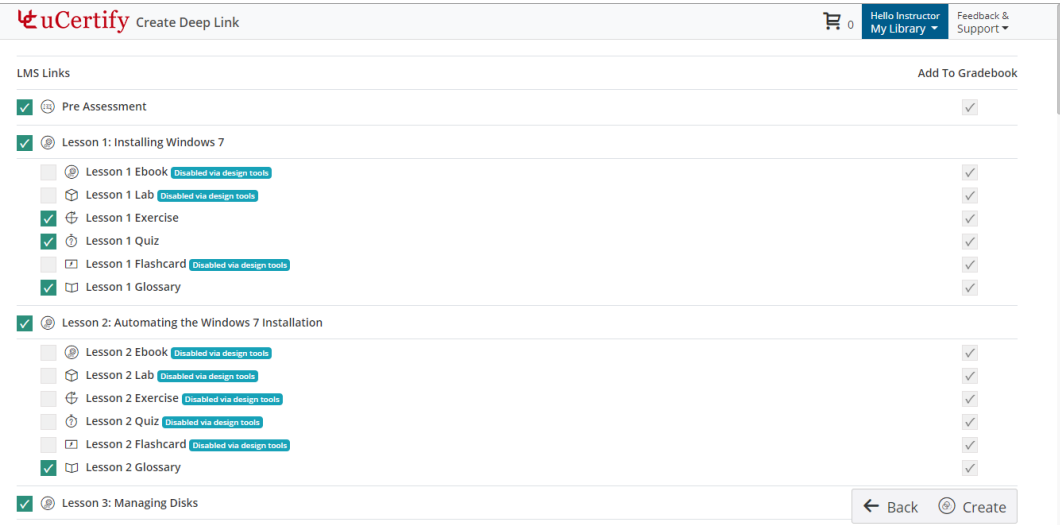

9. A **Confirmation** modal box will open. Click the **[Yes]** button for creating selected **Deep Links** on your LMS.

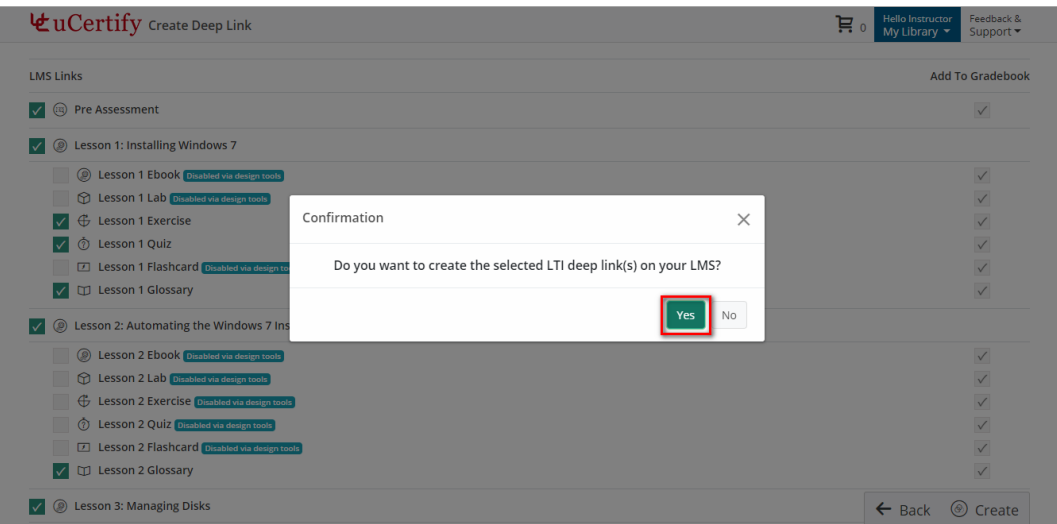

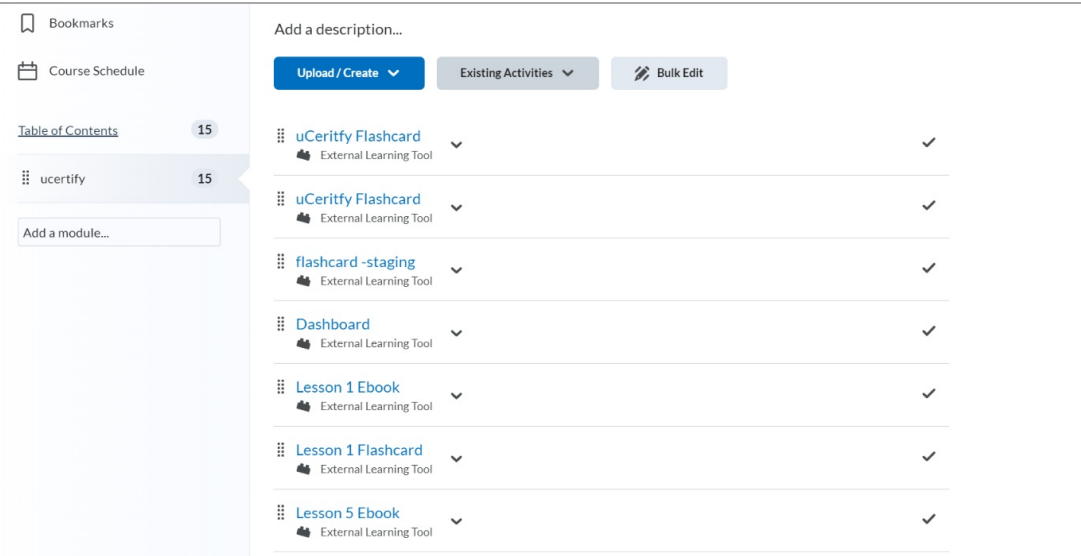

### **Support**

For uCertify Support, contact uCertify Representative **Vartika Yadav** at vartika.yadav@ucertify.com ().

## **Additional Resources for uCertify**

[uCertify](https://www.ucertify.com/educator/lms-help/?func=d2l) D2L Guide [\(https://www.ucertify.com/educator/lms-help/?func=d2l\)](https://www.ucertify.com/educator/lms-help/?func=d2l)